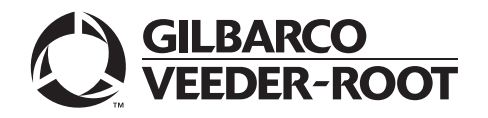

## <span id="page-0-0"></span>**Introduction**

### **Purpose**

This manual provides reference information for FlexPay™ IV/M7 simulators.

### **Table of Contents**

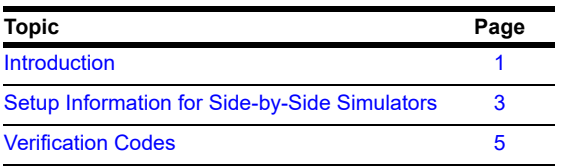

### <span id="page-0-1"></span>**Reference Documents**

The following table lists the reference documents for specific information:

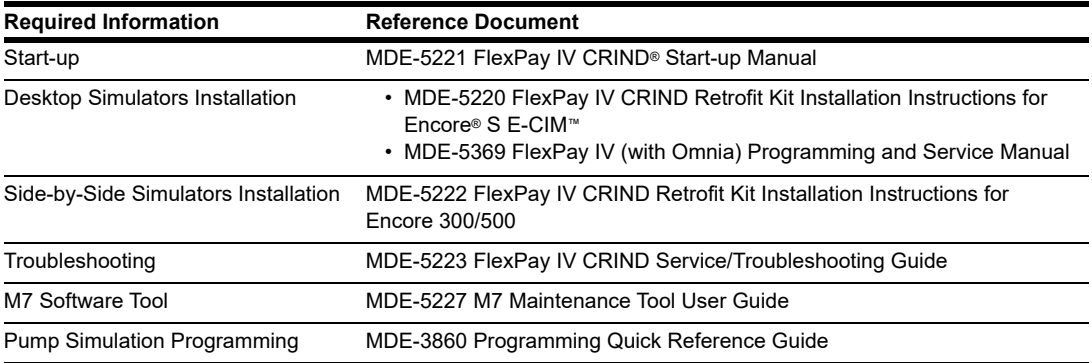

### **Abbreviations and Acronyms**

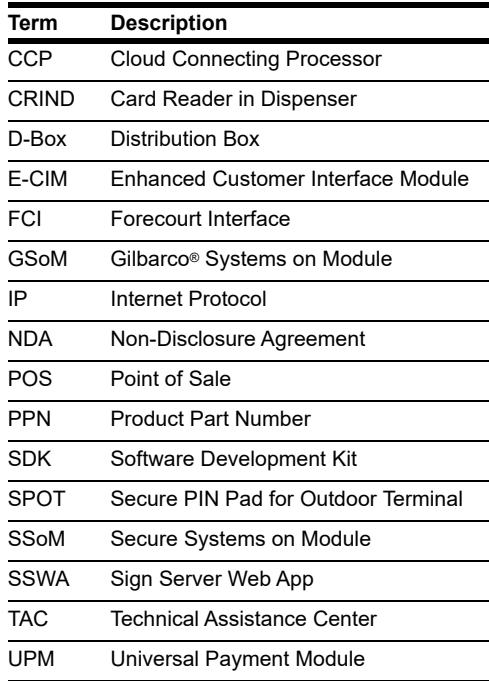

### **Overview**

The FlexPay IV/M7 simulators use most of the same components and wiring harnesses as used in dispensers.

One major difference between simulators and dispensers is the internal keys that the secure components [Universal Payment Module (UPM) keypad and UX300 card reader] use to communicate within the system. Production dispensers use production keys for their internal communication. Simulators generally use test keys for their internal communication.

The following table lists the modules and the part numbers that are different from their production equivalents:

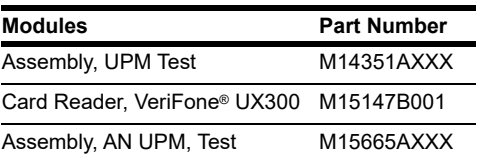

# <span id="page-2-1"></span><span id="page-2-0"></span>**Setup Information for Side-by-Side Simulators**

The simulator has five cords exiting the back of the enclosure as shown in [Figure 1](#page-2-1).

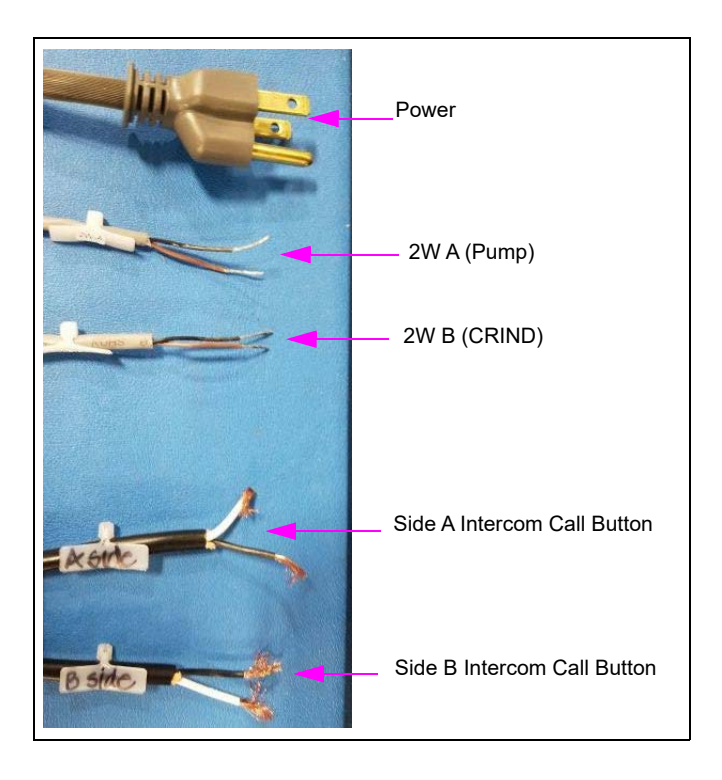

#### **Figure 1: External Power and Wiring**

Connect to power and to the existing two-wire framework depending on the environment.

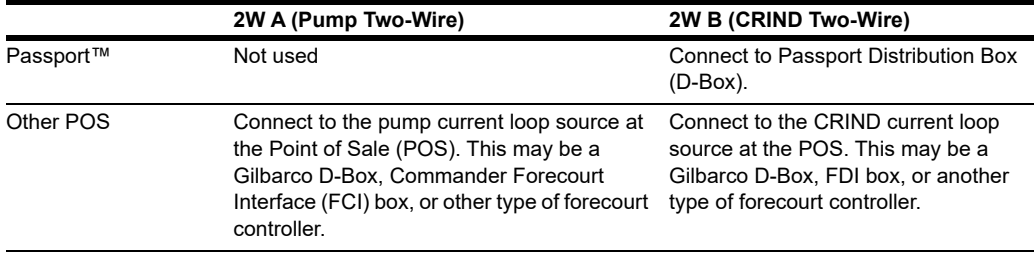

*Note: If the pump and CRIND are running different protocols, refer to the forecourt controller's manual for proper configuration.*

The double-insulated intercom call button outputs are rarely used in a lab environment. When used, they connect to the intercom system call inputs.

### **Internal Connections**

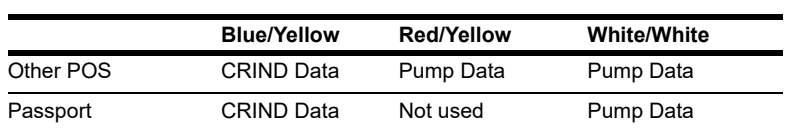

The internal connections are shown in the [Figure 2](#page-3-0). The function of wire pairs are described in the following table:

The blue/yellow wires carry CRIND data. For other POS (non-Passport), the red/yellow wires carry pump data and pass through the top center board. The data continues to pass through the white wire pair (can also be gray) as shown in [Figure 2.](#page-3-0) For Passport, the CRIND communicates directly to the pump through the same white wire pair.

#### **Figure 2: Internal Connections**

<span id="page-3-0"></span>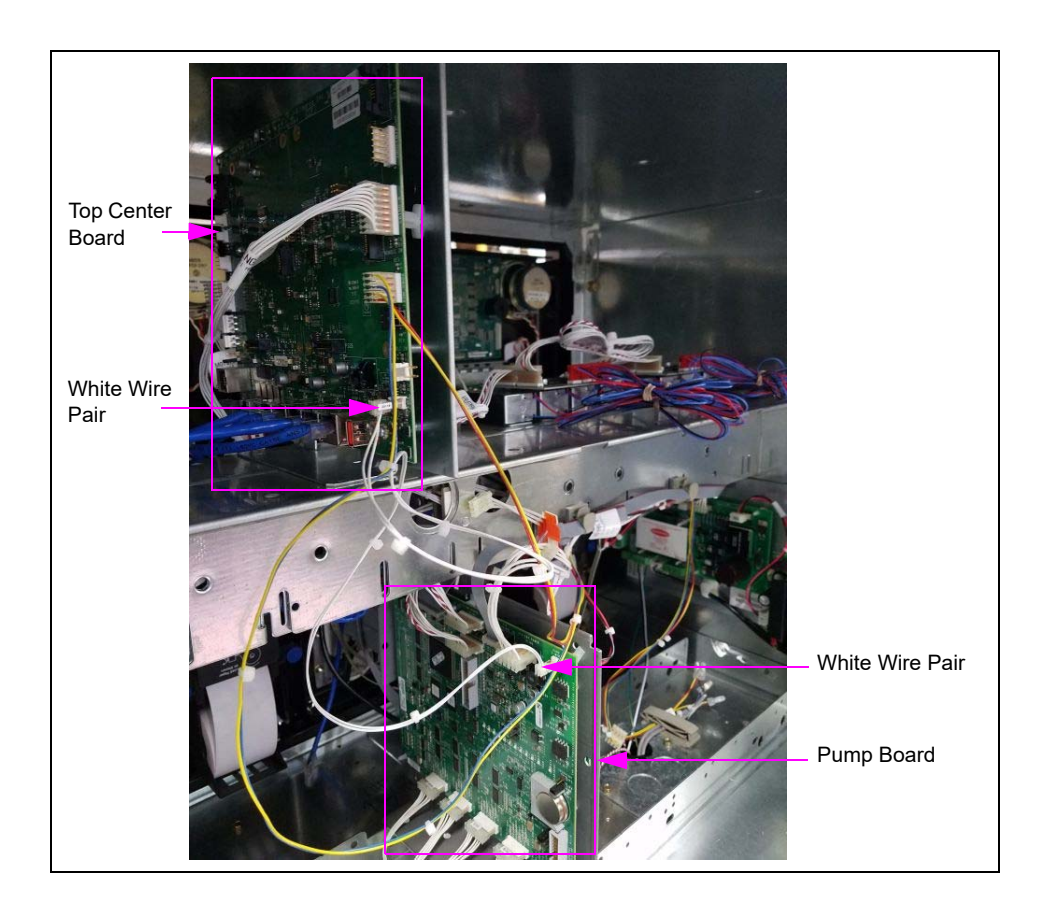

For FlexPay IV, the top center board can be one of the following:

- Cloud Connecting Processor (CCP)
- CCP with Secure Systems on Module (SSoM) [for Remote Management and Internet Protocol (IP) routing]
- CCP with SSoM and Gilbarco Systems on Module [GSoMs (Applause)]
- Omnia board, which incorporates the function of CCP with SSoM and GSoMs in a single board

To configure the CRIND, refer to the ["Reference Documents"](#page-0-1) section on [page](#page-0-1) 1.

The simulator is shipped with the pump in standalone mode. Ensure that you enable the pump two-wire through the manager keypad (refer to *MDE-3860 Programming Quick Reference Guide*) and set the pump ID for your system. For Passport systems, set the Side A pump ID to 7 and the Side B pump ID to 11.

If adding a TCP connection to a simulator, refer to the installation manual for the related CRIND type.

## <span id="page-4-0"></span>**Verification Codes**

For verification codes, the normal Technical Assistance Center (TAC) number listed in the manuals referenced in the ["Reference Documents"](#page-0-1) section on [page](#page-0-1) 1 will not work, as they only have access to production codes. Instead, you will need to log in to the SPOT SDK website to get verification codes to perform simulator activations or to change the base IP addresses.

To get verification codes, proceed as follows:

- **1** Create a login for the website, https://www.gvrspotsdk.com/.
	- *Note: To create a login, first file a Non-Disclosure Agreement (NDA) with Gilbarco. You will need to select one person from your company to be the lab contact for this website. Once filed, send an e-mail using the contact link at the bottom of the web page, providing the name of your company, contact information, and the name of the person with whom you filed the NDA.*
- **2** Once you have your SPOT SDK username and password set up, click the button at the top of the main page to log in to the website.
- **3** Once you are logged in, click the link near the bottom-left corner for Sign Server Web App (SSWA).
- **4** On the SSWA page, click **Services**, and select **Test PPN Activation** from the drop-down menu.
- **5** Click **M7** from the Platform drop-down menu, and then enter the Product Part Number (PPN) and Challenge Code in the appropriate fields. Confirm that the check digit matches with what is displayed on the simulator, and then click **Request**.

*Note: This page will time out after 10 minutes. To generate more verification codes, log out and then log in again if the website has timed out.*

*CRIND®, Encore®, and Gilbarco® are registered trademarks of Gilbarco Inc. E-CIM™, FlexPay™, and Passport™ are trademarks of Gilbarco Inc. VeriFone® is a registered trademark of VeriFone Inc.*

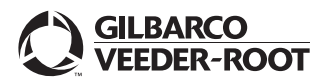

*© 2019 Gilbarco Inc. 7300 West Friendly Avenue · Post Office Box 22087 Greensboro, North Carolina 27420 Phone (336) 547-5000 · <http://www.gilbarco.com>· Printed in the U.S.A. MDE-5295D FlexPay™ IV Simulator Reference Sheet · July 2019*